## ОБЩИЕ СВЕДЕНИЯ О КОНСТРУКТОРЕ ИНТЕРАКТИВНЫХ ЗАДАНИЙ

Конструктор BoxApps позволяет создавать интерактивные задания.

Использование конструктора интерактивных заданий позволит педагогу создавать наиболее комфортные условия для обучения, взаимодействия между участниками образовательного процесса, саморазвития учащихся и внедрения интерактивности в образовательный процесс.

Технология создания интерактивных заданий представляет собой комплекс программных средств. Она позволяет реализовать следующие возможности:

− создание интерактивного задания на основании шаблона;

− создание единой базы данных интерактивных заданий;

− сохранение и редактирование интерактивных заданий;

− просмотр созданных и опубликованных интерактивных заданий.

#### Технические требования

1. Требования к аппаратному обеспечению:

− разрешение экрана монитора: не менее 1280×960 (рекомендуемое разрешение 1920×1080 пикселей), качество цветопередачи: 32 бита;

− скорость соединения с центральным сервером: от 128 Кбит/сек;

− процессор с частотой 1300 МГц и выше (рекомендуемая частота 2000 МГц на одно физическое ядро);

− ОЗУ: от 512 Мб (рекомендуемое 2000 Мб).

2. Требования к программному обеспечению:

− операционная система: Windows 7 и более поздние версии;

− установленные браузеры: Google Chrome версия 70 и более поздние версии, Mozilla Firefox версия 68.0.0 и более поздние версии;

− бесперебойное соединение с сетью Интернет (необходимо для создания, просмотра и публикации интерактивного задания).

Примечание. Главная страница ресурса и созданные интерактивные задания адаптированы под экран любого компьютерного устройства с расширением экрана от 1280×960 пикселей.

# ГОСТЬ (НЕАВТОРИЗОВАННЫЙ ПОЛЬЗОВАТЕЛЬ) Главная страница ресурса

После перехода по адресу boxapps.adu.by пользователь попадает на главную страницу ресурса BoxApps (Рисунок 1).

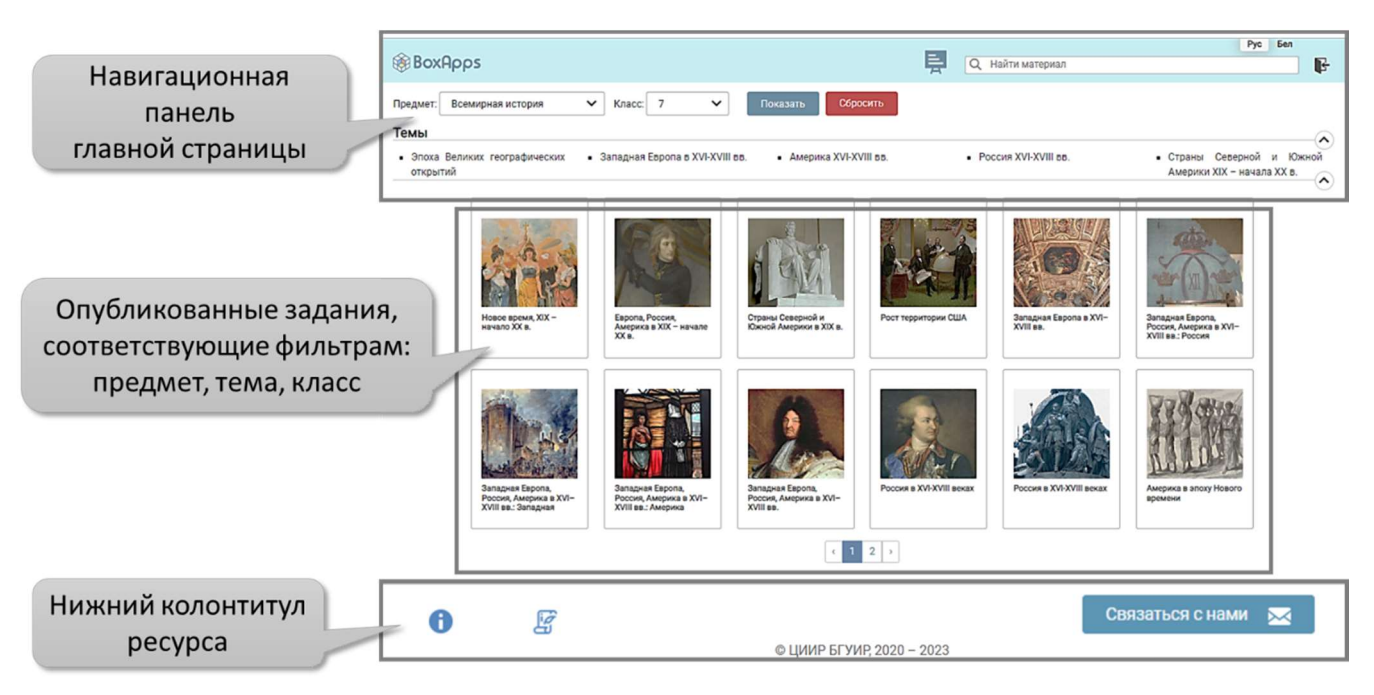

Рисунок 1 – Главная страница ресурса

В верхней части главной страницы ресурса размещены инструменты для фильтрации и поиска нужного задания (заданий): фильтры выбора учебного предмета, класса и темы; поиск задания по названию (шаблону, автору); переключение между базами заданий для русского и белорусского языков обучения (Рисунок 2).

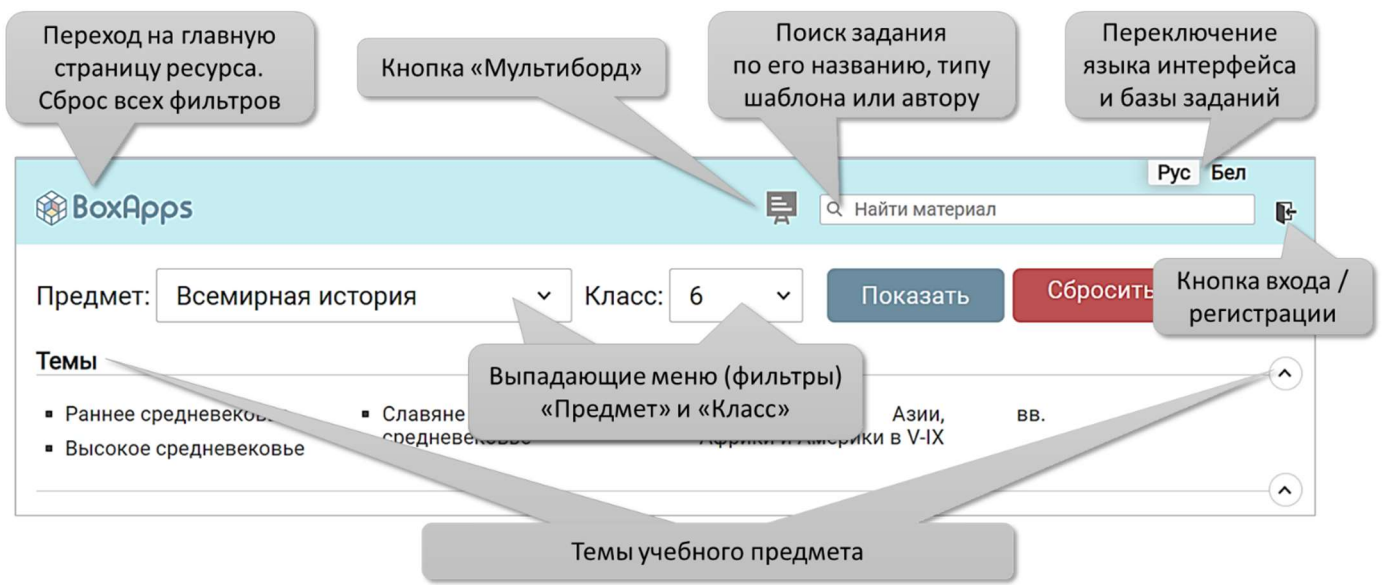

Рисунок 2 – Навигационная панель главной страницы ресурса

После выбора учебного предмета и/или класса нажмите кнопку «Показать». Отобразятся задания, соответствующие указанным фильтрам. Под полем «Предмет»

3

появится поле «Темы», которое содержит список тем данного предмета и/или класса.

Для отображения списка тем нажмите на значок (Рисунок 3).

После выбора определенной темы ниже отобразятся соответствующие ей задания.

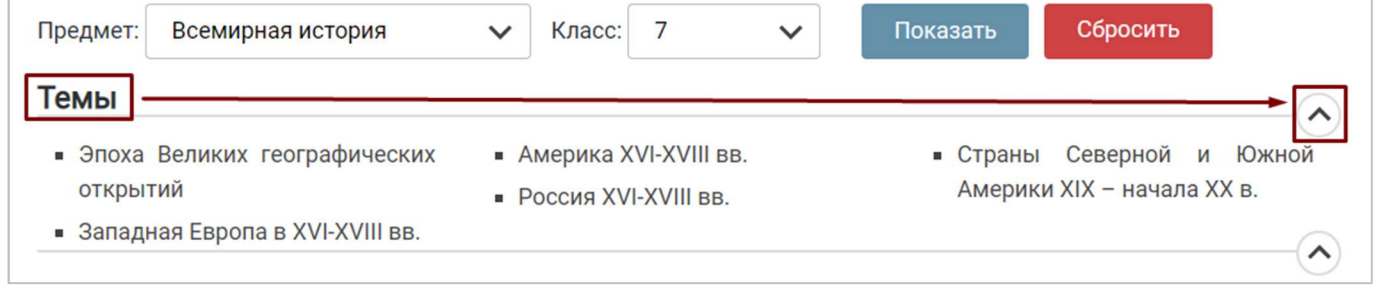

Рисунок 3 – Отображение списка тем по выбранному учебному предмету и/или классу

С помощью поля «Найти материал» возможен поиск по опубликованным заданиям согласно заданному условию.

Пользователю необходимо ввести в данное поле поисковый запрос. Это может быть название задания, тип его шаблона или фамилия автора. После ввода информации необходимо нажать на иконку лупы или клавишу Enter на клавиатуре. Ниже отобразятся результаты поискового запроса.

Для быстрого сброса фильтров или поискового запроса можно нажать кнопку «Сбросить» или иконку-логотип ресурса **. @ BoxApps** 

На ресурсе предусмотрена поддержка Pyc Бел нескольких языков.

Нажатие на иконку нужного языка

изменяет язык интерфейса страниц. Также при переключении языка изменяется содержимое главной страницы: список предметов, соответствующих им тем и заданий.

На данный момент работает переключение на русский или белорусский языки.

Примечание. Некоторые предметы, соответствующие им темы и задания могут присутствовать сразу в нескольких языковых версиях. Например, изучение учебного предмета «Беларуская літаратура» проходит по одной учебной программе для учреждений образования с русским и белорусским языками обучения.

В центральной части главной страницы ресурса размещены опубликованные (прошедшие экспертизу) задания (Рисунок 1).

Они отсортированы по времени публикации. Задания, созданные последними будут расположены в начале страницы.

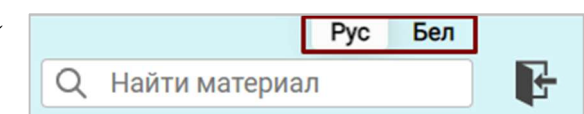

Pyc

Найти материал

Бел

K

При наведении курсора на карточку интерактивного задания отображается следующая информация: название задания, учебный предмет, имя автора (разработчика), используемый шаблон для создания интерактивного задания и счётчик «Нравится» (с отображением количества пользователей, которым оно понравилось).

Примечание. Иконка в верхнем правом углу карточки задания означает, что интерактивное задание было разработано в Национальном институте образования.

Иконка У указывает на авторство учителя.

#### Страница интерактивного задания

При нажатии на карточку выполнится переход к интерактивному заданию.

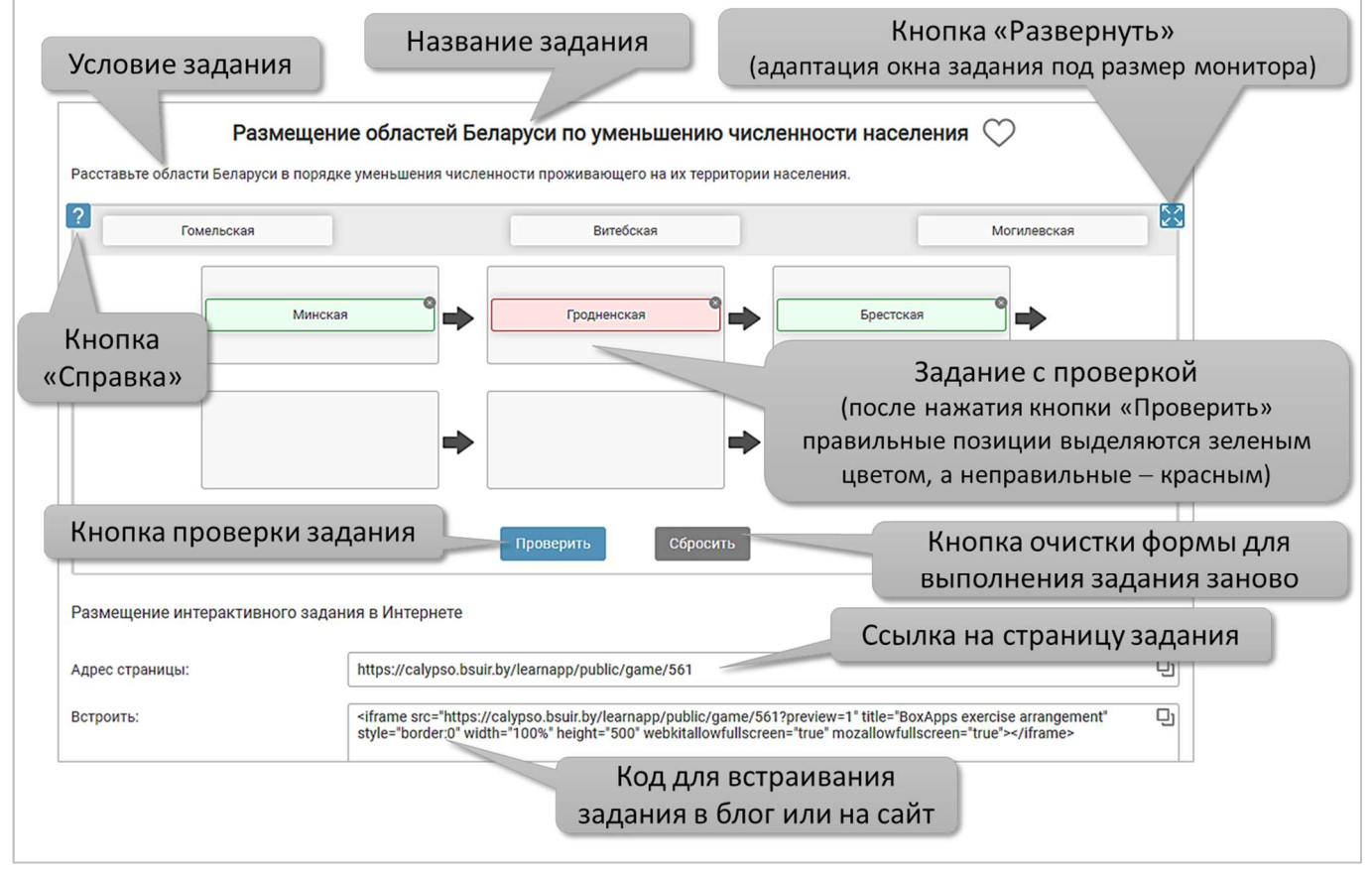

Рисунок 4 – Пример страницы интерактивного задания

На странице задания располагается кнопка «Справка» **:** выбрав которую можно просмотреть подсказку по выполнению задания (Рисунок 4).

Внизу страницы размещены адрес страницы задания и код для встраивания в другие электронные ресурсы (блог / сайт) (Рисунок 4).

Великое переселение

Предмет: Всемирная

Автор: Коваленко Ирина

Шаблон: Соответствие на

народов

история

картинке

18

Васильевна

#### Примечание.

1. По завершению работы с интерактивным заданием с помощью навигационных кнопок интерфейса браузера можно вернуться на предыдущую страницу.

2. При возврате на предыдущую страницу процесс прохождения задания не сохраняется.

Если в устройстве разрешение экрана в ширину превышает 1900 пикселей, то слева от поля для поиска появляется кнопка включения/выключения режима мультиборда . В данном режиме элементы интерактивности (кнопки, поля ввода, вспомогательный текст) на главной странице и на страницах заданий принимают оптимальный размер и четкость для данного устройства. Серый цвет кнопки означает, что режим мультиборда активен, синий цвет – неактивный режим.

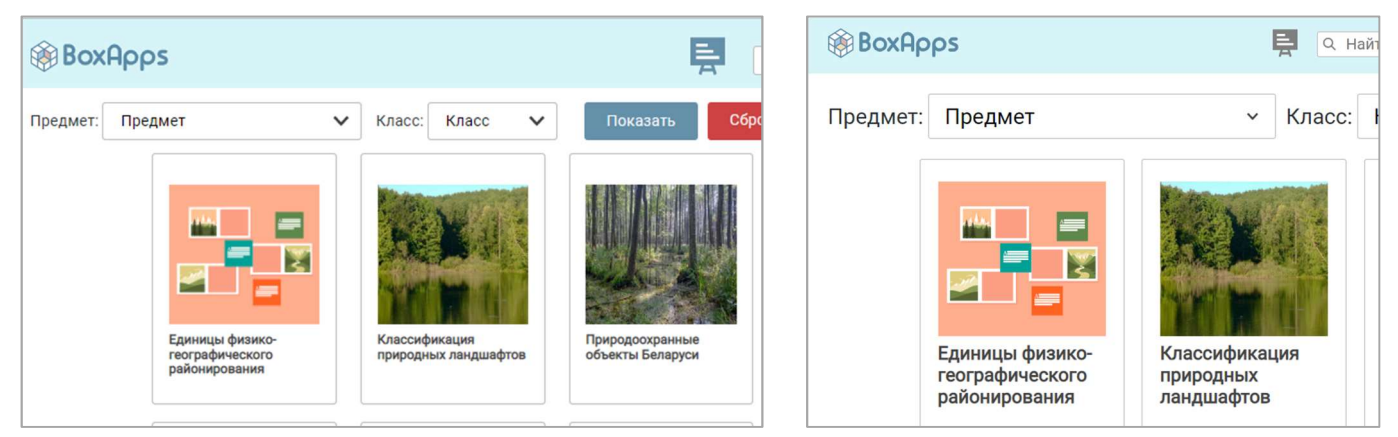

Рисунок 5 – Главная страница с выключенным (слева) и включённым (справа) режимом мультиборда

Примечание. Ресурс обладает адаптивным дизайном под все размеры мониторов. Однако оптимальный размер монитора для работы 1920×1080.

В нижней части страницы размещены кнопки доступа к руководству пользователя, методическим рекомендациям по использованию некоторых групп заданий и обратной связи с администратором ресурса (Рисунок 6).

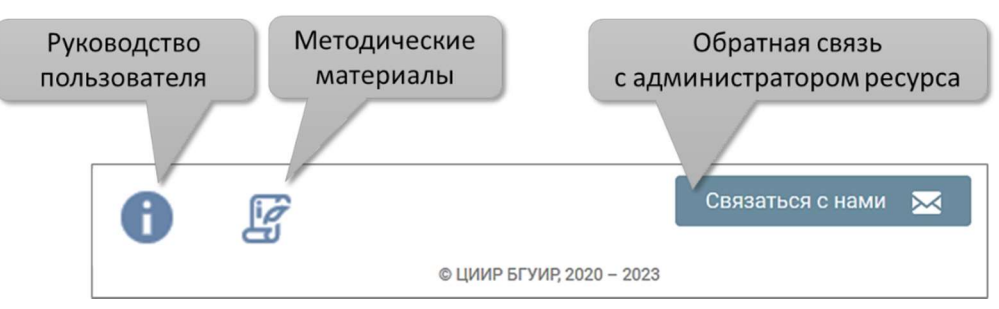

Рисунок 6 – Нижний колонтитул ресурса

6

# Регистрация пользователя на ресурсе

Для получения возможности создавать интерактивные задания необходимо авторизоваться (зарегистрироваться) на ресурсе.

Для этого на главной странице

необходимо нажать на иконку («Вход в систему»).

Если Вы ранее регистрировались на ресурсе, то достаточно ввести в окне «Авторизация» свой email (адрес электронной почты) и пароль.

Для регистрации в качестве нового пользователя на форме авторизации необходимо нажать кнопку .

В открывшейся форме следует заполнить поля для ввода ФИО, email, пароля и региона пользователя.

### Примечание.

1. Система выдаст предупреждение, если при заполнении полей вводятся некорректные данные или поля остаются пустыми.

2. На один email может быть зарегистрирован только один пользователь в системе.

3. Если Вы не являетесь жителем Республики Беларусь, то выбирайте в поле «Регион» вариант «Другое» и укажите страну.

Регистрация После корректного заполнения формы и нажатия на кнопку указанные сведения добавляются в БД пользователей. Далее пользователь авторизуется на ресурсе и ему становится доступна страница с перечнем шаблонов для создания интерактивных заданий.

Примечание. Если пользователь забыл пароль от своей учётной записи, то можно восстановить его через email. Для этого, на странице авторизации требуется нажать на ссылку «Забыли пароль?» и в отобразившейся форме указать привязанный к аккаунту email. Если пользователь с таким email будет найден, ссылка на сброс пароля будет выслана в письме на указанный почтовый адрес.

После процедуры регистрации пользователю будет автоматически присвоена роль «Учитель». Пользователь-учитель обладает правами на создание интерактивных заданий.

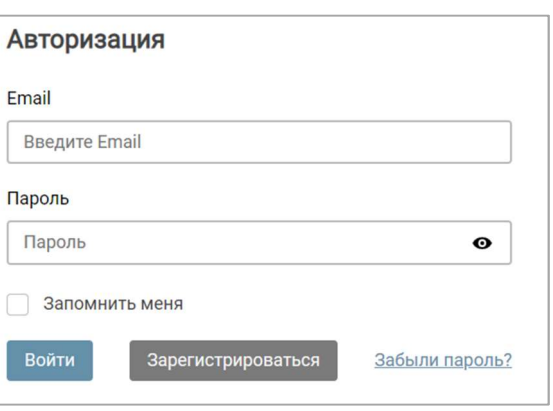

Регистрация

ФИО Введите ФИО Поле ФИО обязательно для заполн

Email

#### Примечание.

1. Созданное пользователем с ролью «Учитель» задание является доступным другим пользователям по ссылке (ссылка внизу страницы задания). Однако задание не будет опубликовано на главной странице ресурса. Для размещения на главной странице ресурса оно должно пройти экспертизу.

2. Пользователь с ролью «Учитель» может подать свое задание на экспертизу. При одобрении задания модератором системы оно попадает в базу рекомендованных к использованию заданий и публикуется на главной странице ресурса.

3. Если пользователь не заходит на ресурс больше 3 месяцев и у него нет опубликованных заданий, то на его почту приходит письмо-уведомление об удалении его аккаунта в течении 3 дней.